IBM Cúram Social Program Management Versión 6.0.5

# *Guía de despliegue de portlets de Cúram para WebSphere Portal Server*

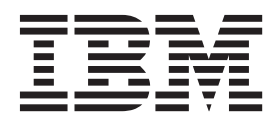

#### **Nota**

Antes de utilizar esta información y el producto al que hace referencia, lea la información que figura en el apartado ["Avisos" en la página 21](#page-28-0)

#### **Revisado: marzo de 2014**

Esta edición se aplica a IBM Cúram Social Program Management v6.0.5 y a todos los releases posteriores mientras no se indique lo contrario en nuevas ediciones.

Materiales bajo licencia - Propiedad de IBM.

#### **© Copyright IBM Corporation 2012, 2013.**

© Cúram Software Limited. 2011. Reservados todos los derechos.

# **Contenido**

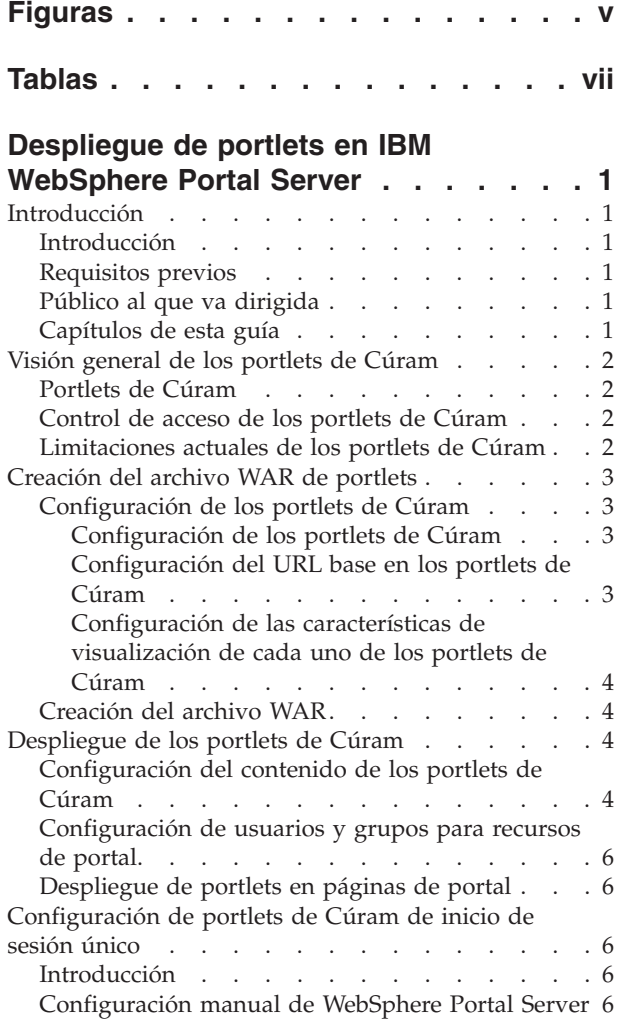

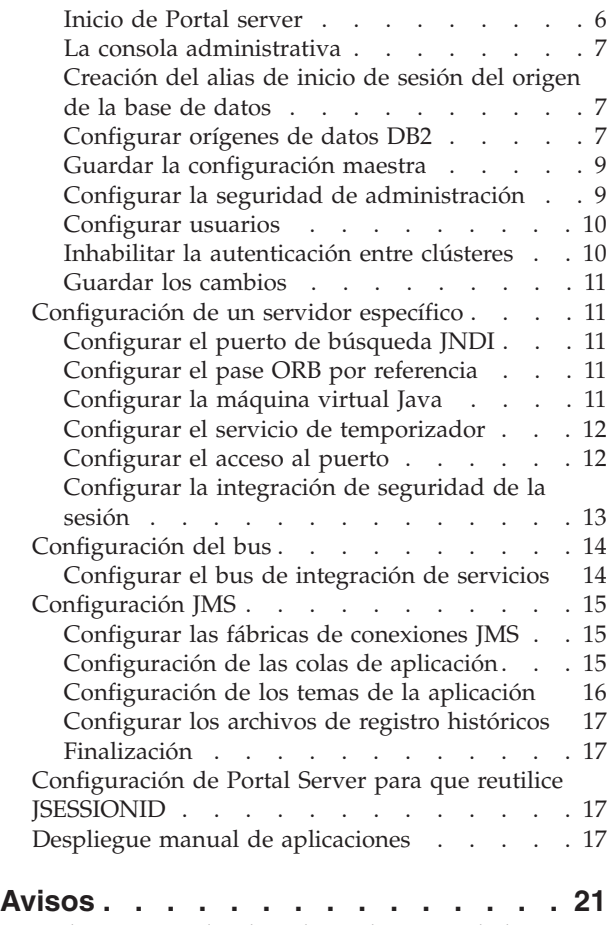

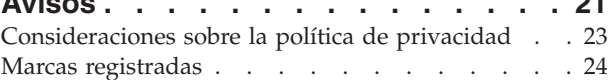

**iv** IBM Cúram Social Program Management: Guía de despliegue de portlets de Cúram para WebSphere Portal Server

# <span id="page-4-0"></span>**Figuras**

**vi** IBM Cúram Social Program Management: Guía de despliegue de portlets de Cúram para WebSphere Portal Server

# <span id="page-6-0"></span>**Tablas**

[1. Seleccionar el pod de Cúram](#page-12-0) . . . . . . [5](#page-12-0) [2. Valores del destino de excepciones](#page-23-0) . . . . [16](#page-23-0)

**viii** IBM Cúram Social Program Management: Guía de despliegue de portlets de Cúram para WebSphere Portal Server

# <span id="page-8-0"></span>**Despliegue de portlets en IBM WebSphere Portal Server**

Los portlets de Cúram muestran información relativa a una aplicación de Cúram. Hay una correlación 1:1 entre el contenido de determinados pods de Cúram y portlets de Cúram. Se necesitan una serie de pasos para desplegar los portlets de Cúram. Se necesita el archivo WAR del portlet. El contenido de la portlets de Cúram debe configurarse antes del despliegue.

# **Introducción**

# **Introducción**

Esta guía describe el proceso para configurar los portlets de Cúram y desplegarlos en una página de portal en un Portal Server.

# **Requisitos previos**

Para desplegar correctamente y administrar los portlets de Cúram, necesitará lo siguiente:

- v Estar familiarizado con la configuración de IBM® WebSphere Application Server y/o IBM WebSphere Portal Server;
- v Haber leído el documento *Herramientas de terceros para Cúram: Guía de instalación en Windows* para saber el software necesario para configurar los portlets de Cúram;
- v Tener unos conocimientos básicos de la aplicación de Cúram y del desarrollo de aplicaciones de Cúram.

# **Público al que va dirigida**

Este documento es una guía técnica para las personas responsables de administrar los recursos en un servidor de aplicaciones y/o un servidor de portal.

# **Capítulos de esta guía**

La lista siguiente describe los capítulos de esta guía:

#### **Visión general de los portlets de Cúram**

Este capítulo ofrece una visión general de lo que constituye un portlet de Cúram.

#### **Creación del archivo WAR de portlets**

En este capítulo se describe cómo configurar los portlets de Cúram y crear el archivo CuramPortlets.war para poder desplegar los portlets de Cúram.

#### **Despliegue de los portlets de Cúram**

En este capítulo se describe cómo configurar el contenido de los portlets de Cúram y también cómo desplegar los portlets de Cúram.

#### **Configuración de portlets de Cúram de inicio de sesión único**

En este apéndice se describe cómo configurar manualmente el servidor del portal y desplegar manualmente la aplicación de Cúram de forma que un usuario pueda habilitar portlets de inicio de sesión único (SSO).

# <span id="page-9-0"></span>**Visión general de los portlets de Cúram**

# **Portlets de Cúram**

Los portlets de Cúram son portlets que muestran información relativa a una aplicación de Cúram. Hay una correspondencia 1:1 entre el contenido de ciertos pods de Cúram y los portlets de Cúram, con ligeras diferencias; por lo tanto, hay una fuerte relación entre el contenido que se muestra en los portlets de Cúram y los pods de Cúram, consulte la publicación *Cúram Pod Developers Guide* (Guía para desarrolladores de pods en Cúram) para obtener información más detallada sobre los pods. Los portlets de Cúram se han desarrollado de acuerdo con la especificación [JSR 286.](http://www.jcp.org/en/jsr/detail?id=286) Sin embargo, es importante tener en cuenta que esto no significa que los portlets de Cúram actualmente ofrezcan todas las características de JSR 286, como por ejemplo la comunicación entre portlets.

Es importante observar que los portlets de Cúram no se entregan como portlets preparados para desplegar. Hay algunos pasos importantes que se deben realizar para poder desplegar los portlets de Cúram en una página de portal que se describen en los capítulos siguientes. Además, si hay el requisito de que los portlets de Cúram deben ser compatibles con SSO (como se describe en "Control de acceso de los portlets de Cúram"), se deben seguir las instrucciones especificadas en ["Configuración de portlets de Cúram de inicio de sesión único"](#page-13-0) [en la página 6.](#page-13-0)

# **Control de acceso de los portlets de Cúram**

Actualmente se da soporte a dos formas para controlar el acceso a los portlets de Cúram:

v **Portlets de Cúram de inicio de sesión único**

Consulte [Inicio de sesión único](http://www.opengroup.org/security/sso/) para conocer más detalles sobre la especificación de SSO. Esto significa que una vez que un usuario inicia una nueva sesión en el portal, *no* se le volverá a solicitar que inicie sesión en cada portlet de Cúram en una página del portal, una vez que se haya cargado la página del portal que contenga portlets de Cúram.

v **Portlets de Cúram no SSO**

Esto significa que una vez que un usuario inicia una nueva sesión en el portal, *deberá* iniciar sesión en cada portlet de Cúram en una página del portal, una vez que se haya cargado la página, para poder utilizar los portlets. En este caso se supone que un usuario no ha iniciado ya sesión en una aplicación de Cúram dentro de la misma sesión del navegador. Consulte el capítulo sobre Gestión de sesiones en la publicación *Manual de consulta para el cliente web de Cúram* para encontrar más información sobre las sesiones en navegadores y la gestión de sesiones de la aplicación de Cúram.

# **Limitaciones actuales de los portlets de Cúram**

Los portlets de Cúram tienen las siguientes limitacioens:

v **Localización**

Actualmente, los portlets de Cúram sólo están soportados en el entorno local inglés.

**• Soporte de navegador web** 

Actualmente, los portlets de Cúram sólo están soportados por los navegadores web que admite la aplicación Cúram. Consulte el documento *Cúram v6 Supported Prerequisites* (Requisitos previos soportados en Cúram v6) para ver las versiones soportadas de estos navegadores.

# <span id="page-10-0"></span>**Creación del archivo WAR de portlets**

# **Configuración de los portlets de Cúram**

**Configuración de portlets de Cúram SSO:** Si se requieren portlets de Cúram SSO, la aplicación de Cúram(IBM Cúram Social Program Management) se debe configurar y desplegar manualmente en Portal Server. Encontrará instrucciones para hacerlo en ["Configuración de portlets de Cúram de inicio de sesión único" en](#page-13-0) [la página 6.](#page-13-0) De lo contrario, será suficiente con una aplicación de Cúram desplegada en un servidor de aplicaciones. Consulte el capítulo sobre despliegue (*Deployment*) en la publicación *Cúram Deployment Guide for WebSphere Application Server* (Guía de despliegue de Cúram para WebSphere Application Server) para obtener información más detallada sobre este tema.

Hay que configurar los portlets de Cúram antes de generar el archivo CuramPortlets.war. Se pueden configurar actualizando los archivos de propiedades relevantes en el componente nuclear del cliente.<sup>1</sup>

## **Configuración de los portlets de Cúram**

El valor de la clave de propiedad portlet.ids del archivo PortletConfig.properties se utiliza para configurar los portlets que se empaquetan en el archivo CuramPortlets.war. El formato del valor de esta propiedad debe cumplir los criterios siguientes;

v **Debe ser una cadena delimitada por comas**

Debe ser una cadena separada por comas, donde cada parte de la misma corresponda al ID (identificador) de un Pod de Cúram.

v **Las subcadenas delimitadas por comas deben correlacionar a un archivo de propiedades**

El valor de cada una de estas subcadenas delimitadas por comas debe correlacionar a un archivo de propiedades dentro del directorio PortletConfig/resources.

Si el valor de la propiedad portlet.ids no cumple estos criterios, se producirá un error al generar el archivo CuramPortlets.war. De forma predeterminada, el valor de esta propiedad contiene la lista completa de los portlets de Cúram soportados. Se recomienda no actualizar el valor predeterminado de esta propiedad. También se recomienda que los archivos de propiedades del directorio resources se dejen como están en la instalación, aunque se haya modificado el valor de la propiedad portlet.ids.

## **Configuración del URL base en los portlets de Cúram**

El URL base es parte del URL (Uniform Resource Locator) absoluto utilizado por cada portlet para acceder a las páginas de la aplicación de Cúram. El URL base es común para todos los portlets de Cúram. Consulte el [RFC 3986](http://tools.ietf.org/html/rfc3986) para encontrar más información sobre la especificación de URL. El valor de la clave de propiedad base.url del archivo PortletConfig.properties se utiliza para configurar el URL base para los portlets de Cúram.

<sup>1.</sup> La forma actualmente soportada de configurar los portlets de Cúram consiste en actualizar los archivos de propiedades que hay en el directorio webclient/components/core/PortletConfig. Hay que tener en cuenta que el hecho de actualizar los archivos de propiedades de esta forma entra en conflicto con la política de actualización de archivos en el componente personalizado. Esta limitación se abordará en próximas versiones.

<span id="page-11-0"></span>El valor predeterminado de la clave de propiedad base.url es **https://localhost:9044/ Curam/**. El URL base de los portlets de Cúram se puede configurar del modo siguiente, que está soportado:

v **Esquema/Protocolo**

Es la primera parte del valor de propiedad y se utiliza para configurar el protocolo que se utilizará para acceder a las páginas de la aplicación desde un portlet de Cúram. Como se puede ver en el valor predeterminado del valor de la propiedad, contiene el valor **https**, que configura un portlet para que acceda a la aplicación de Cúram de forma segura utilizando el protocolo Hypertext Transfer Protocol a través de una capa de sockets seguros (HTTPS). Se recomienda encarecidamente dejar este valor así.

v **Dominio**

Se debe utilizar para configurar el nombre de host o la dirección IP del servidor donde se ejecuta el sistema WebSphere y donde se ha desplegado la aplicación de Cúram. El dominio predeterminado es "localhost", como se puede ver arriba. El dominio debe ser completo si no se utiliza el valor predeterminado, p. ej. server1.xxx.com.

v **Número de puerto**

El número de puerto se debe configurar en el mismo número de puerto que se haya especificado para albergar la aplicación de Cúram. Si se omite esta parte del URL del valor de propiedad configurado, se utilizará el número de puerto predeterminado 80.

v **Nombre de aplicación**

Esta parte del URL base es la aplicación tal como se especifica en la raíz de contexto de la aplicación al desplegar la aplicación de Cúram en un host.

#### **Configuración de las características de visualización de cada uno de los portlets de Cúram**

Cada uno de los archivos de propiedades del directorio PortletConfig/resources contiene una correlación a cada uno de los portlets de Cúram que hay empaquetados en el archivo WAR. Así pues, se pueden utilizar las propiedades de estos archivos de propiedades para configurar la forma en que se mostrará un portlet de Cúram en particular. Las claves de propiedad que empiezan por "javax" se utilizan para configurar el texto del título y las etiquetas del portlet y se especifican en la especificación del portlet. Consulte [JSR 286](http://www.jcp.org/en/jsr/detail?id=286) para obtener más información. El valor de la clave de propiedad portlet.height configura la altura de un portlet de Cúram. Todas las propiedades de los archivos de propiedades del directorio PortletConfig/resources son obligatorias.

# **Creación del archivo WAR**

Puede crear el archivo CuramPortlets.war ejecutando **build portlet-war** en el directorio dir instalación /webclient .

El archivo CuramPortlets.war se crea en el directorio dir\_instalación /webclient/build/CuramPortlets .

# **Despliegue de los portlets de Cúram**

# **Configuración del contenido de los portlets de Cúram**

Una vez generado el archivo CuramPortlets.war, se debe configurar el contenido de los portlets de Cúram para que estén preparados para su despliegue.

<span id="page-12-0"></span>En los pasos siguientes se describe cómo configurar el contenido de un portlet de Cúram:

- 1. Inicie sesión en la aplicación de administración
- 2. **Vaya a Páginas de pod personalizadas**

Seleccione el enlace "Páginas de pod personalizadas" en la categoría "Interfaz de usuario" del panel de accesos directos.

#### 3. **Configure una página personal**

Seleccione el control de acción de página "Nueva página personalizada.". Esta acción hará que aparezca una página de diálogo modal con una barra de progreso del asistente.

En la barra de progreso del asistente de la página de diálogo modal hay una serie de pasos que se deben completar como se indica a continuación:

v **ID de página**

En el primer paso del asistente, escriba el mismo ID de página que se haya especificado para el portlet de Cúram que se está configurando. Por ejemplo, si se está configurando el contenido del portlet QuickLinksPortlet, como se ha especificado en el valor de la clave de propiedad de portlet.ids en el archivo PortletConfig.properties, se debe especificar "QuickLinksPortlet" en el campo de entrada de texto proporcionado. Consulte el ID de los portlets de Cúram que se lista en Tabla 1.

#### v **Rol de usuario**

En el segundo paso del asistente, seleccione la opción "SUPERROLE" utilizando el botón de selección.

v **Pods disponibles**

En el tercer paso del asistente, tiene que seleccionar el pod adecuado en una lista (marcando ka casilla de verificación relevante), de forma que se visualice el contenido de pod correcto dentro de un portlet de Cúram en particular. En la tabla siguiente se describe el nombre de pod que se debe seleccionar, en base al portlet de Cúram (por ID) que se está configurando:

| ID de portlet de Cúram   | Nombre de pod de Cúram   |
|--------------------------|--------------------------|
| MyTasksPortlet           | Mis tareas               |
| <b>OuickLinksPortlet</b> | Enlaces rápidos          |
| MyAppointmentsPortlet    | Mis citas                |
| WorkQueuesPortlet        | Colas de trabajo         |
| RecentNotiPortlet        | Notificaciones recientes |
| OrgSummaryPortlet        | Resumen de organización  |
| MyCurrentCasesPortlet    | Mis casos actuales       |
| MyTasksChartPortlet      | Mis diagramas de tarea   |
| CaseloadSummaryPortlet   | Resumen de Mis casos     |

*Tabla 1. Seleccionar el pod de Cúram*

#### v **Pods predeterminados**

En el cuarto paso del asistente, seleccione la opción que se presenta marcando el recuadro de selección.

v **Diseño de página**

En el paso final del asistente especifique 1 en el campo de entrada de texto y pulse el botón "Guardar" para completar la configuración del portlet.

**Problemas de diseño:** Si se especifica un texto distinto a 1 en el campo de entrada de texto proporcionado, se pondrán de manifiesto problemas de diseño cuando se desplieguen los portlets de Cúram.

# <span id="page-13-0"></span>**Configuración de usuarios y grupos para recursos de portal**

El administrador de Portal Server debe crear los usuarios y los grupos de usuarios de forma que tengan acceso a los recursos de portal específicos de Cúram (es decir, a las páginas de portal que alojen portlets de Cúram). Además, debería haber una correlación directa entre los usuarios de los recursos del portal y los usuarios de la aplicación de Cúram (IBM Cúram Social Program Management) - es decir, usuarios admin asistente social. Consulte la sección **Administración** > **Usuarios y grupos** > **Creación de nuevos usuarios y grupos** de la documentación de WebSphere Portal Server para obtener información detallada sobre cómo crear usuarios y grupos. Los usuarios se pueden añadir al grupo Todos los usuarios autenticados del portal o a un nuevo grupo que distinga que los usuarios de ese grupo son usuarios de los portlets de Cúram.

**Nota:** El ID de usuario y la Contraseña de estos usuarios debe coincidir con el Nombre de usuario y la Contraseña de los usuarios de la aplicación de Cúram.

# **Despliegue de portlets en páginas de portal**

Se necesitan básicamente dos pasos para desplegar un portlet de Cúram en una página de portal, que están documentados en la sección **Administración** > **Gestión de portlets y aplicaciones de portlet** > **Instalación de un portlet** de la documentación de WebSphere Portal Server:

- v Instalar el archivo CuramPortlets.war que contiene los portlets de Cúram en el repositorio de módulos web en Portal Server
- v Crear una instancia de un portlet de Cúram en una página del portal.

Un usuario puede abrir una página de portal con portlets de Cúram abriendo una instancia de un navegador web y yendo a: http://domain:WpsHostPort/ WpsContextRoot/MyPortalPage"/>.

Por ejemplo, si utilizamos los valores predeterminados de la instalación del servidor del portal y de la configuración de los portlets de Cúram (y suponemos que existe una página de portal denominada MyPortalPage que contiene portlets de Cúram), en el navegador se debe especificar la dirección: http://localhost:10039/ wps/myportal/MyPortalPage"/>

# **Configuración de portlets de Cúram de inicio de sesión único**

## **Introducción**

Las secciones de este apéndice describen los pasos manuales necesarios para configurar el inicio único en los portlets de Cúram en un Portal Server. Antes será necesario configurar manualmente el servidor del portal, a continuación habrá que desplegar los archivos EAR de la aplicación en el servidor.

# **Configuración manual de WebSphere Portal Server**

#### **Inicio de Portal server**

Para iniciar WebSphere\_Portal, se debe utilizar el archivo startServer.bat, que se encuentra en el directorio wp\_profile/bin de la instalación de WebSphere.

<span id="page-14-0"></span>**<WEBSPHERE PORTAL INSTALL DIR>/wp\_profile/bin/startServer WebSphere\_Portal**. El nombre de perfil predeterminado durante la instalación es "wp\_profile", si ha personalizado el nombre de perfil, se debe utilizar ese nombre en lugar de "wp\_profile".

También se puede iniciar la consola de administración desde **Inicio** > **Programas** > **IBM WebSphere** > **Portal Server** *Versión* > **Iniciar el servidor**.

#### **La consola administrativa**

Para abrir la consola de administración, se debe poner la siguiente dirección en un navegador web:

https://domain:10032/ibm/console"/>

También se puede iniciar la consola de administración desde **Inicio** > **Programas** > **IBM WebSphere** > **Application Server Network Deployment** *Versión* > **Perfiles** > **wp\_profile** > **Consola de administración**. TAmbién se pueden utilizar **Iniciar el servidor** y **Detener el servidor de mandatos de** desde este menú para iniciar y detener los servidores.

Cada vez que se abra la Consola de administración, se solicitará un nombre de usuario y una contraseña para iniciar sesión. Estas credenciales serán las que se hayan utilizado al instalar Portal Server. La consola de administración está dividida en dos secciones. La parte izquierda contiene una jerarquía de árbol para navegar por la consola y el lado derecho muestra la información relacionada con el nodo actual seleccionado en el árbol. Cuando se le indique Vaya a, deberá recorrer la jerarquía del árbol hasta llegar al nodo en cuestión.

#### **Creación del alias de inicio de sesión del origen de la base de datos**

Se puede utilizar la consola de administración para configurar un alias de inicio de sesión tanto para DB2 como para los orígenes de datos como se indica a continuación:

- 1. Vaya a **Seguridad** > **Seguridad global**;
- 2. Expanda la opción **Servicio de autenticación y autorización de Java** en el apartado **Autenticación** y seleccione la opción **Datos de autenticación J2C**;
- 3. Pulse **Nuevo** para abrir la pantalla de configuración;
- 4. Defina los campos siguientes:

**Alias** = dbadmin

**ID de usuario** = *<nombre de usuario de la base de datos>*

**Contraseña** = *<contraseña de la base de datos>*

**Descripción** = Alias de seguridad de la base de datos

donde*<nombre de usuario de la base de datos>* y *<contraseña de la base de datos>* son el nombre de usuario y la contraseña utilizados para iniciar sesión en la base de datos;

5. Pulse **Aceptar** para confirmar los cambios.

#### **Configurar orígenes de datos DB2**

#### **Configurar una variable de entorno DB2:**

- 1. Vaya a **Entorno** > **Variables de WebSphere**;
- 2. Seleccione el enlace DB2UNIVERSAL\_JDBC\_DRIVER\_PATH de la lista de variables de entorno. Esto abrirá la pantalla de configuración de esta variable;
- 3. Establecer el campo **Valor** para que apunte al directorio que contiene los controlador de tipo 4/tipo 2. Este es normalmente el directorio drivers de la instalación de SDEJ, por ejemplo D:\Curam\CuramSDEJ\drivers;
- 4. Pulse **Aceptar** para confirmar los cambios.

#### **Establecer el proveedor de controlador de base de datos:**

- 1. Vaya a **Recursos** > **JDBC** > **Proveedores JDBC**;
- 2. *Nota:* En este punto de debería seleccionar el ámbito adecuado donde se debe definir el origen de datos.
- 3. Pulse **Nuevo** para añadir un nuevo controlador. Se abrirá una pantalla de configuración;
- 4. Seleccione **DB2** en la lista desplegable de **tipo de base de datos** proporcionada;
- 5. Seleccione el **Proveedor de controlador JDBC universal de DB2** en la lista desplegable de **Tipo de proveedor** proporcionada;
- 6. Seleccione **Origen de datos XA** en la lista desplegable **Tipo de implementación** proporcionada;
- 7. Pulse **Siguiente** para continuar;
- 8. Revise las propiedades en la pantalla de configuración que se abre. No debe haber ninguna necesidad de cambiar ninguna a menos que se plantee conectarse a una base de datos **zOS**. Si es así, verifique que el campo \${DB2UNIVERSAL\_JDBC\_DRIVER\_PATH} esté apuntando al directorio correcto para su sistema. Por ejemplo, debe apuntar al directorio que contiene el archivo jar de licencia de DB2 Connect, db2jcc\_license\_cisuz.jar proporcionado por IBM para la conectividad de **zOS**;
- 9. Pulse **Siguiente** y, a continuación **Finalizar** para confirmar los cambios.

**Configurar el origen de datos del controlador de base de datos:** Los pasos siguientes deben repetirse para cada uno de los orígenes de datos de aplicación, sustituyendo curamdb,curamsibdb y curamtimerdb por *<DatasourceName>* (sin los corchetes):

- 1. Seleccione el Proveedor de controlador JDBC universal DB2 (XA) que ahora aparece en la lista de **Proveedores JDBC**. Esto abrirá la pantalla de configuración del proveedor;
- 2. Seleccione el enlace **Orígenes de datos** en **Propiedades adicionales**;
- 3. Pulse **Nuevo** para añadir un nuevo origen de datos;
- 4. Establezca los campos como se indica a continuación:

**Nombre del origen de datos** : *<NombreOrigenDeDatos>*

**nombre JNDI** : *jdbc/<NombreOrigenDeDatos>*

- 5. Pulse **Siguiente** para continuar;
- 6. Establezca los campos como se indica a continuación:

**Tipo de controlador**: 2 ó 4, según corresponda;

**Nombre de base de datos** : El nombre de la base de datos DB2. (Será equivalente a la propiedad curam.db.name del archivo Bootstrap.properties);

**Nombre de servidor** : El nombre del servidor de bases de datos DB2. (Será equivalente a la propiedad curam.db.servername del archivo Bootstrap.properties);

**Número de puerto** : El puerto del servidor de bases de datos DB2. (Será equivalente a la propiedad curam.db.serverport del archivo Bootstrap.properties);

Deje todos los demás campos igual, a menos que sea necesario algún cambio específico y pulse **Siguiente**;

<span id="page-16-0"></span>7. Defina el valor del desplegable **Alias de autenticación gestionada por componente** en: *<válido para la base de datos>*;

Establezca el valor de la lista desplegable **Alias de configuración de correlaciones** en: DefaultPrinicipalMapping

Establezca el valor de desglose de **Alias de autenticación gestionado por contenedores**en: *<válido para la base de datos>*;

donde el alias *<válido para la base de datos>* utilizado es el que se ha configurado en ["Creación del alias de inicio de sesión del origen de la base de](#page-14-0) [datos" en la página 7;](#page-14-0)

Deje todos los demás campos sin tocar, a menos que se requiera un cambio específico, y pulse **Siguiente** para continuar;

- 8. Pulse **Finalizar** para confirmar los cambios y continuar;
- 9. Seleccione el origen de datos recién creado *NombreOrigenDeDatos* en la lista que se muestra;
- 10. Seleccione el enlace **Propiedades personalizadas** en **Propiedades adicionales**;
- 11. Seleccione la entrada fullyMaterializeLobData;
- 12. Defina el valor a false;
- 13. Pulse **Aceptar** para confirmar el cambio.

#### **Guardar la configuración maestra**

Se puede realizar una operación de *Guardar* pulsando en el enlace **Guardar** en el recuadro de **Mensaje(s)**. Este recuadro sólo se muestra cuando se han realizado cambios en la configuración.

#### **Configurar la seguridad de administración**

El registro de usuarios predeterminado que utiliza la aplicación es el registro de usuarios basado en archivos predeterminado de WebSphere.

- 1. Vaya a **Seguridad** > **Seguridad global**;
- 2. Defina **Definiciones de reino disponibles** a **Repositorios federados** y pulse el botón **Configurar**;
- 3. Defina **Nombre de usuario administrativo principal** a websphere;
- 4. Seleccione el botón **Identidad de servidor generada automáticamente**;
- 5. Seleccione **Ignorar caso para la autorización** y pulse **Aceptar**;
- 6. Entre la contraseña para el usuario administrativo predeterminado, por ejemplo websphere, especifique la confirmación y pulse **Aceptar** para confirmar los cambios;
- 7. Establezca como **Definiciones de dominio disponibles** los **Depósitos federados** y pulse en el botón **Establecer como actual**;
- 8. Seleccione **Habilitar seguridad administrativa**;
- 9. Seleccione **Habilitar seguridad de la aplicación**;
- 10. Seleccione **Utilizar la seguridad de Java 2 para restringir el acceso de las aplicaciones a los recursos locales** y **Avisar si se otorgan permisos personalizados a las aplicaciones**;
- 11. Pulse el botón **Aplicar** para confirmar los cambios;
- 12. Vaya a **Seguridad** > **Seguridad global**;
- 13. Seleccione el enlace **Propiedades personalizadas**;
- 14. Pulse **Nuevo** y defina el nombre y el valor como se indica a continuación: Nombre= com.ibm.ws.security.web.logoutOnHTTPSessionExpire

Valor= true

- <span id="page-17-0"></span>15. Pulse **Aceptar** para añadir la propiedad nueva.
- 16. Vaya a **Seguridad** > **Seguridad global**;
- 17. Seleccione **Seguridad web y SIP** > **Inicio de sesión único (SSO)**;
- 18. Asegúrese de que el recuadro de selección **Requiere SSL** no está marcado;
- 19. Asegúrese de que el valor del campo **Nombre de dominio** está definido con el nombre de dominio completo que se utilizará para acceder a la aplicación, p. ej. xxx.com. Se debe configurar de forma similar al especificado en ["Configuración del URL base en los portlets de Cúram" en la página 3;](#page-10-0)
- 20. Pulse **Aceptar** para confirmar el cambio.
- 21. Vaya a **Seguridad** > **Seguridad global**;
- 22. Seleccione **Propiedades personalizadas**;
- 23. Añada com.ibm.ws.security.addHttpOnlyAttributeToCookies con el valor true;
- 24. Pulse **Aceptar** para confirmar el cambio.
- 25. Guarde los cambios en la configuración maestra.

#### **Configurar usuarios**

El registro de usuarios configurado de WebSphere Portal Server se utiliza para la autenticación de los usuarios administrativos y del usuario de base de datos. Los usuarios administrativos y el usuario de base de datos de WebSphere Portal Server se deben añadir manualmente al registro de usuarios como se indica a continuación.

- v Vaya a **Usuarios y grupos** > **Gestionar usuarios**;
- v Pulse el botón **Crear**;
- v Complete los detalles para el usuario administrativo de Portal Server y pulse el botón **Crear** .
- v Repita los pasos para el usuario de la base de datos.
- v Para cada usuario de una aplicación de Cúram (p.ej. la aplicación de administración) se debe configurar el usuario equivalente como usuario de Portal Server. Como mínimo se deberían configurar los usuarios administrativo y asistente social. El usuario administrativo se debe configurar como se indica a continuación:
	- El valor del campo ID de usuario debe ser admin
	- El valor del campo Nombre puede ser admin
	- El valor del campo Nombre puede ser worker
	- El valor de los campos Contraseña y Confirmar contraseña debe ser el valor de la contraseña que se utilizará para acceder a la aplicación admin.

*Nota:* Si se ha habilitado la seguridad administrativa de Portal Server al crear el perfil, es posible que el usuario administrativo ya esté definido en el registro.

#### **Inhabilitar la autenticación entre clústeres**

Esta propiedad determina el comportamiento de un inicio de sesión LTPA Token2 de inicio de sesión único. La propiedad

com.ibm.ws.security.webChallengeIfCustomSubjectNotFound se establece en false para asegurarse de que las sesiones web puedan transferirse sin problemas entre dos servidores de un clúster (por ejemplo, en un caso de migración tras error) sin que se pidan credenciales de seguridad.

1. Vaya a **Seguridad** > **Seguridad global**;

- <span id="page-18-0"></span>2. Pulse en **Propiedades personalizadas** y seleccione la propiedad **com.ibm.ws.security.webChallengeIfCustomSubjectNotFound** en la lista de propiedades disponibles.
- 3. En Propiedades generales, cambie el valor de la propiedad **com.ibm.ws.security.webChallengeIfCustomSubjectNotFound** a *false*
- 4. Pulse **Aceptar** para confirmar la adición;

### **Guardar los cambios**

Guarde los cambios en la configuración maestra como se describe en ["Guardar la](#page-16-0) [configuración maestra" en la página 9.](#page-16-0)

# **Configuración de un servidor específico**

En esta sección se describe cómo configurar un destino específico con respecto al ámbito del servidor, es decir WebSphere\_Portal.

## **Configurar el puerto de búsqueda JNDI**

- 1. Vaya a **Servidores** > **Tipos de servidor** > **servidores de aplicaciones de WebSphere**;
- 2. Seleccione el servidor en la lista, p. ej. WebSphere\_Portal;
- 3. Expanda **Puertos** en el apartado **Comunicaciones** y pulse en el botón **Detalles**;
- 4. Seleccione la entrada **BOOTSTRAP\_ADDRESS** y defina el **Puerto** de forma que coincida con el valor de la propiedad curam.server.port del archivo AppServer.properties;
- 5. Pulse en **Aceptar** para aplicar los cambios;
- 6. Guarde los cambios en la configuración maestra utilizando la opción **Guardar** igual que antes.

## **Configurar el pase ORB por referencia**

- 1. Vaya a **Servidores** > **Tipos de servidor** > **servidores de aplicaciones de WebSphere**;
- 2. Seleccione el servidor en la lista, p. ej. WebSphere\_Portal;
- 3. Expanda **Servicios de contenedor** en la sección **Valores de contenedor** y pulse en el enlace; **Servicio ORB**
- 4. Seleccione la opción **Pase por referencia** en la sección **Propiedades generales**.
- 5. Pulse en **Aceptar** para aplicar los cambios;
- 6. Guarde los cambios en la configuración maestra utilizando la opción **Guardar** igual que antes.

## **Configurar la máquina virtual Java**

- 1. Vaya a **Servidores** > **Tipos de servidor** > **servidores de aplicaciones de WebSphere**;
- 2. Seleccione el servidor adecuado en la lista, WebSphere\_Portal;
- 3. En el apartado **Infraestructura de servidor** expanda **Java y gestión de procesos**;
- 4. Seleccione el enlace **Definición de procesos**;
- 5. En el apartado **Propiedades adicionales** seleccione el enlace **Java Virtual Machine**;
- 6. Establezca los campos como se indica a continuación:

**Tamaño de almacenamiento dinámico inicial** :512

#### **Tamaño de almacenamiento dinámico máximo**:1024

Pulse **Aplicar** para establecer los valores;

- <span id="page-19-0"></span>7. En el apartado **Propiedades adicionales** seleccione el enlace **Propiedades personalizadas**;
- 8. Pulse **Nuevo** y defina las propiedades como se indica a continuación: **Nombre**: com.ibm.websphere.security.util.authCacheCustomKeySupport **Valor** : false

Pulse **Aceptar** para añadir la propiedad nueva;

9. *El siguiente paso sólo es necesarios para plataformas distintas de Windows.* Pulse **Nuevo** y establezca las propiedades del modo siguiente: **Nombre**: java.awt.headless **Valor**: true

Pulse **Aceptar** para añadir la propiedad nueva;

10. Guarde los cambios en la configuración maestra utilizando la opción **Guardar** igual que antes.

#### **Configurar el servicio de temporizador**

- 1. Vaya a **Servidores** > **Tipos de servidor** > **servidores de aplicaciones de WebSphere**;
- 2. Seleccione el servidor adecuado en la lista, WebSphere\_Portal;
- 3. En la sección **Valores del contenedor** expanda **Valores del contenedor EJB**;
- 4. Seleccione el enlace **valores del servicio de temporizador EJB**;
- 5. En el panel Tipo de planificador seleccione la opción **Usar instancia de planificador de servicios EJB internos**;
- 6. Establezca los campos como se indica a continuación:

**Nombre JNDI del origen de datos** :jdbc/curamtimerdb

**Alias del origen de datos** : *<válido para la base de datos>*

donde el alias utilizado es el que se ha configurado en ["Creación del alias de](#page-14-0) [inicio de sesión del origen de la base de datos" en la página 7;](#page-14-0)

- 7. Pulse **Aceptar** para confirmar los cambios;
- 8. Guarde los cambios en la configuración maestra utilizando la opción **Guardar** igual que antes.

#### **Configurar el acceso al puerto**

- 1. Vaya a **Servidores** > **Tipos de servidor** > **servidores de aplicaciones de WebSphere**;
- 2. Seleccione el servidor adecuado en la lista, WebSphere\_Portal;
- 3. Seleccione el enlace **Puertos** del apartado **Comunicaciones**;
- 4. Pulse el botón **detalles**;
- 5. Pulse **Nuevo** y establezca los campos siguientes para el puerto TCP/IP del cliente:

**Nombre de puerto definido por el usuario**: CuramClientEndPoint **Host**: \*

**Puerto**: 9044

Pulse en **Aceptar** para aplicar los cambios;

6. Pulse **Nuevo** y establezca los campos siguientes para el puerto TCP/IP de WebServices:

## **Nombre de puerto definido por el usuario**: CuramWebServicesEndPoint **Host**: \*

**Puerto**: 9082

Pulse en **Aceptar** para aplicar los cambios;

- <span id="page-20-0"></span>7. Vaya a **Servidores** > **Tipos de servidor** > **Servidores de aplicaciones de WebSphere**;
- 8. Seleccione el servidor en la lista, WebSphere\_Portal;
- 9. Expanda la rama **Valores de contenedor web** en la sección **Valores de contenedor**;
- 10. Seleccione el enlace **Cadenas de transporte de contenedor web**;
- 11. Pulse **Nuevo** y establezca los campos siguientes para la cadena de transporte del cliente:

**Nombre**: CuramClientChain

**Plantilla de cadena de transporte**: WebContainer-Secure

Pulse **Siguiente**.

**Usar puerto existente**: CuramClientEndPoint

Pulse **Siguiente** y **Finalizar**

12. Pulse **Nuevo** y establezca los campos siguientes para la cadena de transporte de WebServices:

**Nombre**: CuramWebServicesChain

**Plantilla de cadena de transporte**: WebContainer

Pulse **Siguiente**.

**Usar puerto existente**: CuramWebServicesEndPoint

Pulse **Siguiente** y **Finalizar**

- 13. Seleccione la **CuramClientChain** recién creada;
- 14. Seleccione el enlace **Canal entrante HTTP**;
- 15. Asegúrese de que el recuadro de selección **Utilizar conexiones persistentes** esté seleccionado;
- 16. Pulse **Aceptar** para confirmar la adición;
- 17. Vaya a **Entorno** > **Hosts virtuales**;
- 18. Pulse **Nuevo** para añadir un nuevo Host virtual y establezca los campos siguientes:

**Nombre** = *client\_host*

Repita este paso sustituyendo *host\_cliente* por *host\_webservices*;

19. Seleccione el enlace **host\_cliente** de la lista de hosts virtuales;

Seleccione el enlace **Alias de hosts** del apartado **Propiedades adicionales**;

Pulse **Nuevo** para añadir un nuevo Alias, estableciendo los campos siguientes;

**Nombre de host** = \*

**Puerto** = *9044*

donde *9044* es el puerto usado en el paso 5. Repita este paso para el otro host virtual y puerto usado (por ejemplo, webservices\_host, 9082);

- 20. Pulse **Aceptar** para confirmar la adición;
- 21. Guarde los cambios en la configuración maestra como se describe en ["Guardar la configuración maestra" en la página 9.](#page-16-0)

#### **Configurar la integración de seguridad de la sesión**

- 1. Vaya a **Servidores** > **Tipos de servidor** > **servidores de aplicaciones de WebSphere**;
- 2. Seleccione el servidor en la lista, WebSphere\_Portal;
- <span id="page-21-0"></span>3. Pulse en **Gestión de sesiones** en el apartado **Valores del contenedor**
- 4. Seleccione **Integración de seguridad**, *desmarque* esta opción. *Nota: asegúrese de que la integración de seguridad está deseleccionada.*
- 5. Pulse en **Aceptar** para aplicar los cambios;
- 6. Guarde los cambios en la configuración maestra utilizando la opción **Guardar** igual que antes.
- 7.

**Nota:** Esta configuración es necesaria para las aplicaciones web.

## **Configuración del bus**

#### **Configurar el bus de integración de servicios**

- 1. Vaya a **Integración de servicios** > **Buses**;
- 2. Pulse **Nuevo** y en **Paso 1** defina el campo siguiente:
	- **Nombre**: CuramBus

Deje todo lo demás con sus valores predeterminados y pulse **Siguiente**;

3. Al entrar en el asistente **Configurar seguridad de bus**, Paso 1.1, pulse **Siguiente**;

En el **Paso 1.2** del asistente **Configurar seguridad de bus** utilice el valor predeterminado y pulse **Siguiente**;

En el **Paso 1.3** del asistente **Configurar seguridad de bus** utilice el valor predeterminado, según corresponda, y pulse **Siguiente**;

En el **Paso 1.4** del asistente **Configurar la seguridad del bus** revise su configuración y pulse **Siguiente**;

- 4. En el Paso 2, pulse **Finalizar** para aplicar los cambios.
- 5. Seleccione el **CuramBus** que se muestra en la lista de buses. Se abrirá la pantalla de configuración;
- 6. Seleccione **Miembros del bus** en el apartado **Topología**;
- 7. Pulse en **Añadir** para abrir el asistente para **Añadir un nuevo miembro del bus**;
- 8. Seleccione el servidor para añadirlo al bus y pulse **Siguiente**;
- 9. Seleccione **Almacén de datos** y pulse **Siguiente**;
- 10. Seleccione la opción **Utilizar origen de datos existente** y defina las opciones como se indica a continuación:

**Nombre JNDI de origen de datos** = jdbc/curamsibdb

**Nombre de esquema** = *username*

Donde *nombre de usuario* es el nombre de usuario de la base de datos.

Deseleccione la opción **Crear tablas**;

Deje todo lo demás con sus valores predeterminados y pulse **Siguiente**;

- 11. Acepte los parámetros de ajuste predeterminados y pulse **Siguiente**;
- 12. Pulse **Finalizar** para terminar y salir del Asistente
- 13. Vaya a **Integración de servicios** > **Buses**;
- 14. Seleccione el **CuramBus** que se muestra en la lista de buses. Se abrirá la pantalla de configuración;
- 15. Seleccione **Seguridad** en la sección **Propiedades adicionales**;
- 16. Seleccione **Usuarios y grupos con el rol de conector de bus** en la sección **Política de autorización** ;
- <span id="page-22-0"></span>17. Pulse **Nuevo** para abrir el **Asistente de recursos de seguridad de SIB**;
- 18. Seleccione el botón de selección **Los grupos especiales incorporados** y pulse **Siguiente**;
- 19. Seleccione las casillas **Servidor** y **Todos los autenticados** y pulse **Siguiente**;
- 20. Pulse **Finalizar** para terminar y salir del Asistente.
- 21. Guarde los cambios en la configuración maestra como se describe en ["Guardar la configuración maestra" en la página 9.](#page-16-0)

# **Configuración JMS**

#### **Configurar las fábricas de conexiones JMS**

- 1. Vaya a **Recursos** > **JMS** > **Proveedores JMS**;
- 2. *Nota:* En este punto de debería seleccionar el ámbito adecuado donde se deben definir los recursos JMS.
- 3. Seleccione el enlace del **proveedor de mensajería predeterminado**;
- 4. Seleccione el enlace **Fábricas de conexiones** del apartado **Propiedades adicionales**;
- 5. Pulse **Nuevo** y defina los siguientes campos:

**Nombre** : CuramQueueConnectionFactory

**Nombre JNDI** : jms/CuramQueueConnectionFactory

**Descripción**: la fábrica para todas las conexiones con colas de aplicación.

**Nombre de bus** : CuramBus

**Alias de autenticación para recuperación de XA** : el mismo que para el origen de datos jdbc/curamdb (p. ej. *<SERVERNAME>* /dbadmin)

**Alias de configuración de correlaciones**: DefaultPrinicipalMapping

**alias de autenticación gestionada por contenedor** : el mismo que el alias de autenticación para la recuperación de XA.

Deje todo lo demás como el valor por omisión y pulse **Aceptar** para aplicar los cambios;

6. Pulse **Nuevo** y defina los siguientes campos:

**Nombre**: CuramTopicConnectionFactory

**Nombre JNDI** : jms/CuramTopicConnectionFactory

**Descripción**: la fábrica para todas las conexiones con colas de aplicación.

**Nombre de bus** : CuramBus

**Alias de autenticación para recuperación de XA** : el mismo que para el origen de datos jdbc/curamdb (p. ej. *<SERVERNAME>* /dbadmin)

**Alias de configuración de correlaciones**: DefaultPrinicipalMapping

**Alias de autenticación gestionada por contenedor** : el mismo que para el origen de datos jdbc/curamdb (p. ej. *<SERVERNAME>* /dbadmin)

Deje todo lo demás como el valor por omisión y pulse **Aceptar** para aplicar los cambios;

7. Guarde los cambios en la configuración maestra como se describe en ["Guardar](#page-16-0) [la configuración maestra" en la página 9.](#page-16-0)

#### **Configuración de las colas de aplicación**

Lleve a cabo los pasos siguientes, sustituyendo *<NombreCola>* (sin los corchetes angulares) por cada uno de los siguientes nombres de cola: DPEnactment, DPError, CuramDeadMessageQueue, WorkflowActivity, WorkflowEnactment y WorkflowError.

- <span id="page-23-0"></span>1. Vaya a **Integración de servicios** > **Buses** > **CuramBus**;
- 2. Seleccione el enlace **Destinos** del apartado **Recursos de destino**;
- 3. Pulse **Nuevo** para abrir el asistente "Crear nuevo destino";
- 4. Seleccione **Cola** como tipo de destino y pulse **Siguiente**;
- 5. Establezca los siguientes atributos de cola:

**Identificador** : SIB\_ *<NombreCola>*

Deje todo lo demás con sus valores predeterminados y pulse **Siguiente**;

- 6. Utilice el **miembro de bus seleccionado** y pulse **Siguiente**;
- 7. Pulse **Finalizar** para confirmar la creación de la cola.
- 8. Seleccione la cola SIB\_MQ\_ENDPOINT\_ADDRESS recién añadida *<QueueName>* que aparece ahora en la lista de proveedores existente. Se volverá a abrir la pantalla de configuración;
- 9. Utilice la tabla siguiente para establecer el Destino de excepciones mediante el botón de selección **Especificar** y el campo de texto asociado;

*Tabla 2. Valores del destino de excepciones*

| Nombre de cola            | Destino de excepciones    |
|---------------------------|---------------------------|
| SIB_CuramDeadMessageQueue | System                    |
| SIB DPEnactment           | SIB DPError               |
| SIB DPError               | SIB_CuramDeadMessageQueue |
| SIB_WorkflowActivity      | SIB WorkflowError         |
| SIB WorkflowEnactment     | SIB_WorkflowError         |
| SIB WorkflowError         | SIB_CuramDeadMessageQueue |

- 10. Pulse en **Aceptar** para aplicar los cambios.
- 11. Vaya a **Recursos** > **JMS** > **Proveedores JMS**;
- 12. Seleccione el enlace del **proveedor de mensajería predeterminado**;
- 13. Seleccione el enlace **Colas** del apartado **Propiedades adicionales**;
- 14. Pulse **Nuevo** y defina los siguientes campos:

**Nombre** : *<NombreCola>*

**Nombre JNDI**: jms/ *<QueueName>*

**Nombre de bus** : CuramBus

**Nombre de cola** : SIB\_ *<NombreCola>*

**Modo de entrega**: Persistent

Deje todo lo demás como el valor por omisión y pulse **Aceptar** para aplicar los cambios;

Guarde los cambios en la configuración maestra como se describe en ["Guardar la](#page-16-0) [configuración maestra" en la página 9.](#page-16-0)

#### **Configuración de los temas de la aplicación**

- 1. Vaya a **Recursos** > **JMS** > **Proveedores JMS**;
- 2. Seleccione el enlace del **proveedor de mensajería predeterminado**;
- 3. Seleccione el enlace **Temas** del apartado **Propiedades adicionales**;
- 4. Pulse **Nuevo** y defina los siguientes campos: **Nombre** : CuramCacheInvalidationTopic **Nombre JNDI** : jms/CuramCacheInvalidationTopic

<span id="page-24-0"></span>**Descripción**: Cache Invalidation Topic

**Nombre de bus**: CuramBus

**Espacio de tema**: Default.Topic.Space

**Modo de entrega JMS**: Persistent

Deje todo lo demás como el valor por omisión y pulse **Aceptar** para aplicar los cambios;

5. Guarde los cambios en la configuración maestra como se describe en ["Guardar](#page-16-0) [la configuración maestra" en la página 9.](#page-16-0)

#### **Configurar los archivos de registro históricos**

Este paso es opcional. Es posible configurar el número máximo de archivos de registro histórico mantenido por un servidor concreto. Para realizar esta acción:

- 1. Vaya a **Servidores** > **Tipos de servidor** > **servidores de aplicaciones de WebSphere**;
- 2. Seleccione el servidor que corresponda de la lista de servidores;
- 3. Seleccione **Registro y rastreo** desde la sección **Resolución de problemas**;
- 4. Seleccione **Registros JVM** de la lista **Propiedades generales**;
- 5. Cambie el valor del campo **Número máximo de archivos de registro histórico** por 30 para los archivos System.out y System.err;
- 6. Pulse en **Aceptar** para aplicar los cambios;
- 7. Guarde los cambios en la configuración maestra.

#### **Finalización**

Portal Server está ahora configurado y preparado para instalar una aplicación sobre el mismo. Finalice la sesión en la Consola de administración y reinicie Portal Server.

## **Configuración de Portal Server para que reutilice JSESSIONID**

Para poder habilitar el inicio de sesión único entre la aplicación de Cúram y los portlets de Cúram, es necesario conservar la información de JSESSIONID. Para ello, hay que hacer lo siguiente:

- v Vaya a **Servidores** > **Tipos de servidor** > **Servidores de aplicaciones de Websphere** > **WebSphere\_Portal** > **Infraestructura de servidores** > **Java y Gestión de procesos** > **Definición de procesos** > **Java Virtual Machine** > **Propiedades personalizadas** > **Nuevo**;
- v Defina HttpSessionIdReuse con el valor del campo Nombre y defina true como valor del campo Valor.
- v Pulse **Aceptar** para aplicar los cambios.
- v Guarde los cambios en la configuración maestra.

### **Despliegue manual de aplicaciones**

Para instalar una aplicación de empresa en WebSphere, se puede utilizar la consola de administración. Los pasos siguientes describen cómo instalar una aplicación, un componente EJB o un módulo web utilizando la consola administrativa.

**Nota:** Una vez iniciada la instalación, se debe utilizar el botón **Cancelar** para salir si se ha abortado la instalación de la aplicación. No es suficiente con simplemente pasar a otra página de la consola de administración sin antes pulsar **Cancelar** en la página de instalación de una aplicación.

- 1. Vaya a **Aplicaciones** > **Nuevas aplicaciones**;
- 2. Seleccione **Nueva aplicación empresarial**;

3. Pulse el botón de selección correspondiente y especifique el nombre completo de la vía de acceso del archivo de la aplicación de origen o del archivo EAR, opcionalmente mediante el botón **Examinar**, en el panel Vía de acceso a la nueva aplicación y pulse **Siguiente**;

La ubicación predeterminada para la aplicación de los archivos EAR es la siguiente:

%SERVER\_DIR%/build/ear/WAS/Curam.ear

- 4. Seleccione el botón **Vía de acceso rápido-Solicitud sólo cuando se necesita información adicional** del panel ¿Cómo desea instalar la aplicación? y pulse **Siguiente**;
- 5. Deje los valores predeterminados tal como están para el paso 1, seleccione *opciones de instalación* y pulse **Siguiente**;
- 6. En el paso 2, **Correlacionar módulos con servidores**, para cada módulo de la lista, seleccione un servidor o un clúster de destino de la lista **Clústeres y servidores**. Para ello, marque el recuadro de selección situado junto a un módulo o módulos y, a continuación, seleccione el servidor o el clúster y pulse **Aplicar**.
- 7. Pulse **Siguiente** y después **Finalizar** para completar la instalación. Este paso puede tardar unos minutos y debe finalizar con el mensaje *La aplicación de Cúram se ha instalado satisfactoriamente*.
- 8. Guarde los cambios realizados en la configuración maestra. (Consulte ["Guardar la configuración maestra" en la página 9](#page-16-0) para obtener información detallada).
- 9. Vaya a **Aplicaciones** > **Tipos de aplicación** > **aplicaciones de empresa de WebSphere** y seleccione la aplicación que acaba de instalar.
- 10. Seleccione la opción **Detección de actualización y carga de clases** en la sección**Propiedades detalladas**.
- 11. Establezca el **Orden del cargador de clase** en **Clases cargadas con cargador de clases local primero (padre última)**.
- 12. Establezca la **Política del cargador de clases WAR** como **Cargador de una sola clase para la aplicación**.
- 13. Pulse en **Aceptar**.
- 14. Seleccione la opción **Correlación de rol de seguridad a usuario/grupo** en la sección **Propiedades detalladas** y correlacione el rol mdbuser a un nombre de usuario y contraseña siguiendo estos pasos:

**Nota:** El nombre de usuario que utilice para correlacionar al rol mdbuser ya debe estar definido en el registro de usuarios.

- a. Marque **Seleccionar** en el rol mdbuser y pulse **Correlacionar usuarios**;
- b. Escriba el nombre de usuario apropiado en el campo **Buscar serie** y pulse **Buscar**;
- c. Seleccione el ID en la lista **Disponible:** y pulse **>>** para añadirlo a la lista **Seleccionados:** y pulse **Aceptar**.
- d. Pulse en **Aceptar**.
- 15. Un vez haya correlacionado el rol mdbuser puede actualizar el rol RunAs de usuario seleccionando la opción **Roles RunAs de usuario** en la sección **Propiedades detalladas**.
- 16. Escriba un nombre de usuario y una contraseña correctos en los campos **nombre\_usuario** y **contraseña**, respectivamente. Marque **Seleccionar** como rol mdbuser y pulse en **Aplicar**.
- 17. Pulse en **Aceptar**.
- 18. Guarde los cambios en la configuración maestra.
- 19. Después del despliegue, es necesario iniciar la aplicación para poderla utilizar. Vaya a **Aplicaciones** > **Tipos de aplicación** > **Aplicaciones de empresa de WebSphere**, marque la casilla correspondiente a la aplicación que acaba de instalar y pulse el botón **Iniciar**. Este paso puede tardar unos minutos y al finalizar el estado de la aplicación debe indicar que está iniciada.
- 20. Finalmente, pruebe el despliegue de la aplicación. Por ejemplo, ponga en un navegador web el URL de la aplicación desplegada, p. ej. https://localhost:9044/Curam.

IBM Cúram Social Program Management: Guía de despliegue de portlets de Cúram para WebSphere Portal Server

# <span id="page-28-0"></span>**Avisos**

Esta información se ha desarrollado para productos y servicios ofrecidos en los Estados Unidos. Es posible que IBM no ofrezca los productos, servicios o características que se describen en este documento en otros países. Póngase en contacto con el representante local de IBM para obtener información acerca de los productos y servicios que actualmente están disponibles en su zona. Las referencias a programas, productos o servicios de IBM no pretenden establecer ni implicar que sólo puedan utilizarse dichos productos, programas o servicios de IBM. En su lugar, se puede utilizar cualquier producto, programa o servicio funcionalmente equivalente que no infrinja los derechos de propiedad intelectual de IBM. Sin embargo, es responsabilidad del usuario evaluar y verificar el funcionamiento de cualquier producto, programa o servicio que no sea de IBM. IBM puede tener patentes o aplicaciones pendientes de patente que conciernan al tema descrito en este documento. La entrega de este documento no le otorga ninguna licencia sobre dichas patentes.. Puede enviar consultas sobre licencias, por escrito, a:

IBM Director of Licensing

IBM Corporation

North Castle Drive

Armonk, NY 10504-1785

U.S.A.

Para consultas sobre licencias relativas a la información de doble byte (DBCS), póngase en contacto con el departamento de propiedad intelectual de IBM en su país o envíe las consultas, por escrito, a:

Intellectual Property Licensing

Legal and Intellectual Property Law.

IBM Japan Ltd.

19-21, Nihonbashi-Hakozakicho, Chuo-ku

Tokyo 103-8510, Japón

El siguiente párrafo no se aplica al Reino Unido ni a ningún otro país en las que tales provisiones sean incompatibles con la legislación local: INTERNATIONAL BUSINESS MACHINES CORPORATION PROPORCIONA ESTA PUBLICACIÓN "TAL CUAL" SIN GARANTÍA DE NINGÚN TIPO, SEA EXPRESA O IMPLÍCITA, INCLUIDAS, AUNQUE SIN LIMITARSE A ELLAS, LAS GARANTÍAS IMPLÍCITAS DE NO CONTRAVENCIÓN, COMERCIABILIDAD O IDONEIDAD PARA UN PROPÓSITO DETERMINADO. Algunos estados no permiten la renuncia de garantías explícitas o implícitas en determinadas transacciones, por lo que es posible que este párrafo no se aplique en su caso.

Esta información puede contener imprecisiones técnicas o errores tipográficos. Periódicamente se efectuarán cambios en la información aquí contenida; dichos cambios se incorporarán en las nuevas ediciones de la publicación. BM puede realizar mejoras o cambios en los productos o programas descritos en esta publicación en cualquier momento y sin previo aviso.

Las referencias en esta información a sitios web que no son de IBM se proporcionan sólo para su comodidad y de ninguna manera constituyen una aprobación de estos sitios web. Los materiales de estos sitios Web no forman parte de los materiales de IBM para este producto y el uso que se haga de estos sitios Web es de la entera responsabilidad del usuario.

IBM puede utilizar o distribuir la información que se le suministre del modo que estime oportuno, sin incurrir por ello en ninguna obligación con el remitente. Los titulares de licencias de este programa que deseen tener información sobre el mismo con el fin de: (i) intercambiar información entre programas creados de forma independiente y otros programas (incluido éste) y (ii) utilizar mutuamente la información que se ha intercambiado, deberán ponerse en contacto con:

IBM Corporation

Dept F6, Bldg 1

294 Route 100

Somers NY 10589-3216

U.S.A.

Dicha información puede estar disponible, sujeta a los términos y condiciones apropiados, incluyendo en algunos casos el pago de una tasa.

El programa bajo licencia que se describe en este documento y todo el material bajo licencia que se encuentra disponible para el programa se proporcionan de acuerdo con los términos del Acuerdo del Cliente de IBM, el Acuerdo Internacional de Licencia de Programas o cualquier acuerdo equivalente entre IBM y el Cliente.

Cualquier dato relacionado con el rendimiento que aquí se presente se ha obtenido en un entorno controlado. Por lo tanto, los resultados obtenidos en otros entornos operativos pueden variar significativamente. Es posible que algunas medidas se hayan tomado en sistemas que se están desarrollando y no se puede garantizar que dichas medidas serán iguales en los sistemas disponibles en general. Además, es posible que algunas mediciones se haya estimado mediante extrapolación. Los resultados reales pueden variar. Los usuarios de este documento deben verificar los datos aplicables a su entorno específico.

La información referente a productos que no son de IBM se ha obtenido de los proveedores de esos productos, de sus anuncios publicados o de otras fuentes disponibles.

IBM no ha probado tales productos y no puede confirmar la precisión de su rendimiento, su compatibilidad ni ningún otro aspecto relacionado con productos que no son de IBM. Las preguntas relacionadas con las posibilidades de los productos que no son de IBM deben dirigirse a los proveedores de tales productos.

Todas las sentencias relativas a la dirección o intención futura de IBM están sujetas a modificación o retirada sin previo aviso, y sólo representan objetivos.

<span id="page-30-0"></span>Todos los precios de IBM que se muestran son precios actuales de venta al por menor sugeridos por IBM y están sujetos a modificaciones sin previo aviso. Los precios del intermediario podrían variar.

Esta información se utiliza a efectos de planificación. iar antes de que los productos descritos estén disponibles.

Esta información contiene ejemplos de datos e informes utilizados en operaciones comerciales diarias. Para ilustrarlas de la forma más completa posible, los ejemplos pueden incluir nombres de personas, empresas, marcas y productos. Todos estos nombres son ficticios y cualquier similitud con nombres y direcciones utilizados por una empresa real es totalmente fortuita.

#### LICENCIA DE COPYRIGHT:

Esta información contiene programas de aplicación de ejemplo en lenguaje fuente que ilustran técnicas de programación en diversas plataformas operativas. Puede copiar, modificar y distribuir los programas de ejemplo de cualquier forma, sin tener que pagar a IBM, con intención de desarrollar, utilizar, comercializar o distribuir programas de aplicación que estén en conformidad con la interfaz de programación de aplicaciones (API) de la plataforma operativa para la que están escritos los programas de ejemplo. Estos ejemplos no se han probado en profundidad bajo todas las condiciones. En consecuencia, IBM no puede garantizar ni afirmar la fiabilidad, utilidad o funcionalidad de estos programas. Los programas de ejemplo se proporcionan "TAL CUAL", sin ningún tipo de garantía. IBM no asumirá ninguna responsabilidad por daños ocasionados por el uso de los programas de ejemplo.

Cada copia o parte de estos programas de ejemplo o cualquier trabajo derivado de los mismos, debe incluir un aviso de copyright como el siguiente:

© (nombre de la empresa) (año). Algunas partes de este código se derivan de programas de ejemplo de IBM Corp.

© opyright IBM Corp. \_especifique el año o años\_. Reservados todos los derechos.

Si visualiza esta información en una copia software, es posible que no aparezcan las fotografías ni las ilustraciones en color.

# **Consideraciones sobre la política de privacidad**

Los productos de IBM Software, incluidas las soluciones de software como servicio ("Ofertas de software") pueden utilizar cookies u otras tecnologías para recabar información de uso del producto, ayudar a mejorar la experiencia del usuario final, adaptar las interacciones con el usuario final u otros fines. En muchos casos, las Ofertas de software no recopilan información de identificación personal. Algunas de nuestras Ofertas de software pueden ayudar a recabar información de identificación personal. Si esta Oferta de software utiliza cookies para recabar información de identificación personal, a continuación se expone información específica sobre el uso de cookies de esta oferta.

Dependiendo de las configuraciones desplegadas, esta Oferta de software podrá utilizar cookies de sesión u otras tecnologías similares que recaben el nombre, la contraseña u otra información de identificación personal a efectos de gestión de la sesión, autenticación, usabilidad de usuario mejorada, configuración de un inicio

<span id="page-31-0"></span>de sesión único u otros fines de seguimiento del uso y/o funcionales. Dichas cookies o tecnologías similares no se pueden inhabilitar.

Si las configuraciones desplegadas para esta Oferta de software le proporcionan a usted como cliente la capacidad de recabar información de identificación personal de usuarios finales por medio de cookies y otras tecnologías, deberá buscar su propio asesoramiento legal relativo a las leyes aplicables a dicha recopilación de datos, incluyendo cualquier requisito de aviso y consentimiento.

Para obtener información adicional relativa al uso de diversas tecnologías, incluidas las cookies, a tales fines, consulte la política de privacidad de IBM en <http://www.ibm.com/privacy> y la declaración de privacidad en línea de IBM en [http://www.ibm.com/privacy/details,](http://www.ibm.com/privacy/details) las secciones tituladas "Cookies, balizas web y otras tecnologías" y "Declaración de privacidad de los productos software y del software como servicio de IBM" en http://www.ibm.com/software/info/ product-privacy.

#### **Marcas registradas**

IBM, el logotipo de IBM e ibm.com son marcas registradas de International Business Machines Corp., registradas en muchas jurisdicciones en todo el mundo. Otros nombres de productos y servicios pueden ser marcas registradas de IBM u otras empresas. Encontrará una lista actual de marcas registradas de IBM en la web en "Copyright and trademark information" en [http://www.ibm.com/legal/us/en/](http://www.ibm.com/legal/us/en/copytrade.shtml) [copytrade.shtml.](http://www.ibm.com/legal/us/en/copytrade.shtml)

Otros nombres pueden ser marcas registradas de sus respectivos propietarios. Otros nombres de empresas, productos o servicios pueden ser marcas registradas o de servicio de terceros.

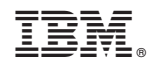

Impreso en España